## **4.3.5.1. Показатели дистрибуции**

(i)

**В статье описывается справочник «Показатели дистрибуции» для хранения наименований возможных показателей планирования (KPI), которые используются при планировании продаж в конфигурации «Агент Плюс: Управление дистрибуцией».**

В конфигурации **«Агент Плюс: Управление дистрибуцией» (УД)** можно оценивать результаты работы торгового представителя, агента и других мобильных сотрудников независимо от расстояния и времени суток. При планировании продаж производится [настройка KPI торговых представителей по показателям дистрибуции](https://agentplus.tech/pages/viewpage.action?pageId=14811522), чтобы по итогам определенного периода можно формировать [отчеты](https://agentplus.tech/pages/viewpage.action?pageId=56132408).

Для настройки ключевых показателей эффективности используется справочник **«Показатели дистрибуции»**, в котором имеется список преопределенных показателей планирования, недоступных для редактирования. В ряде случаев предустановленных показателей оказывается недостаточно для осуществления требуемой настройки KPI. В таких случаях ответс твенный пользователь, которому предоставлен [доступ,](https://agentplus.tech/pages/viewpage.action?pageId=47647811) имеет возможность добавить новые показатели планирования. Для настройки рекомендуется создавать новые показатели, скопировав один из предопределенных, который подходит по смыслу и назначению, например, из *«Количество проданных товаров»* можно быстро и легко создать *«Количество проданных товаров по весу»*.

Чтобы открыть справочник **«Показатели дистрибуции»**, выберите в левой панели меню раздел **«Планирование и контроль» «Справочники»**.

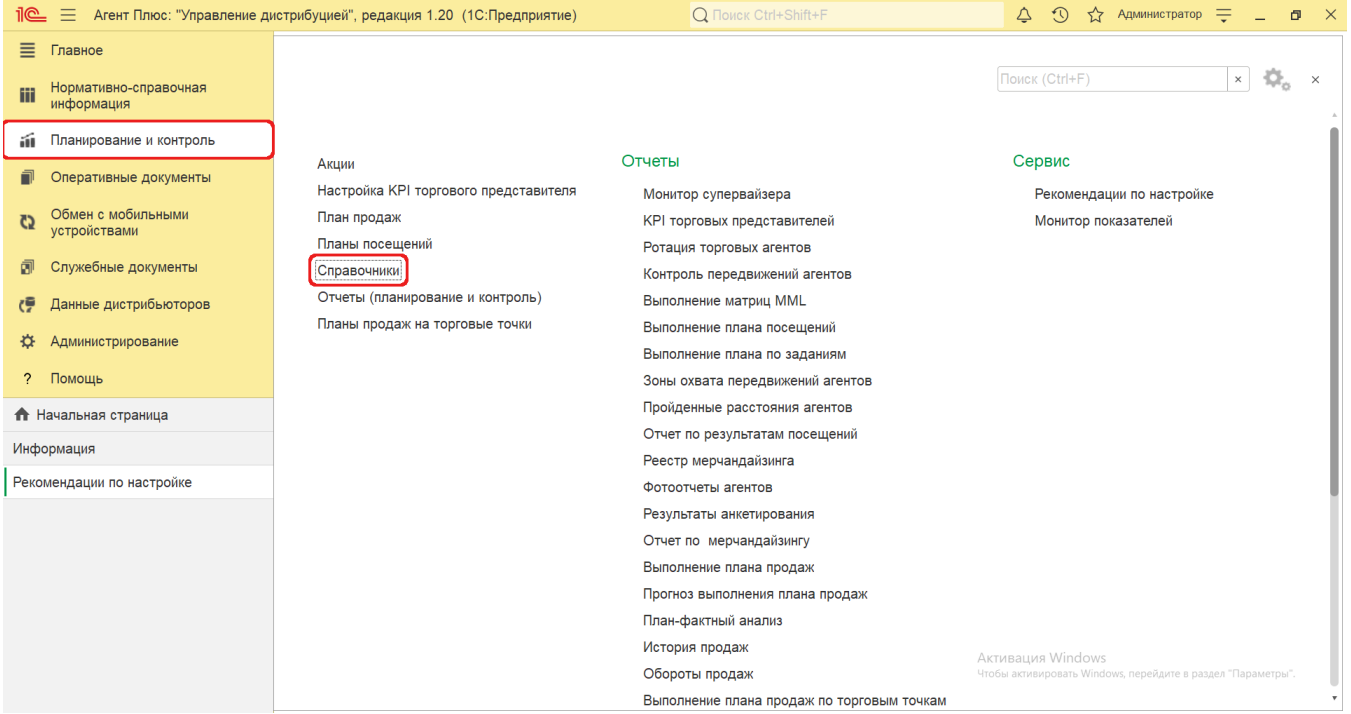

В списке справочников нажмите ссылку **«Показатели планирования»**. Откроется окно **«Показатели дистрибуции».**

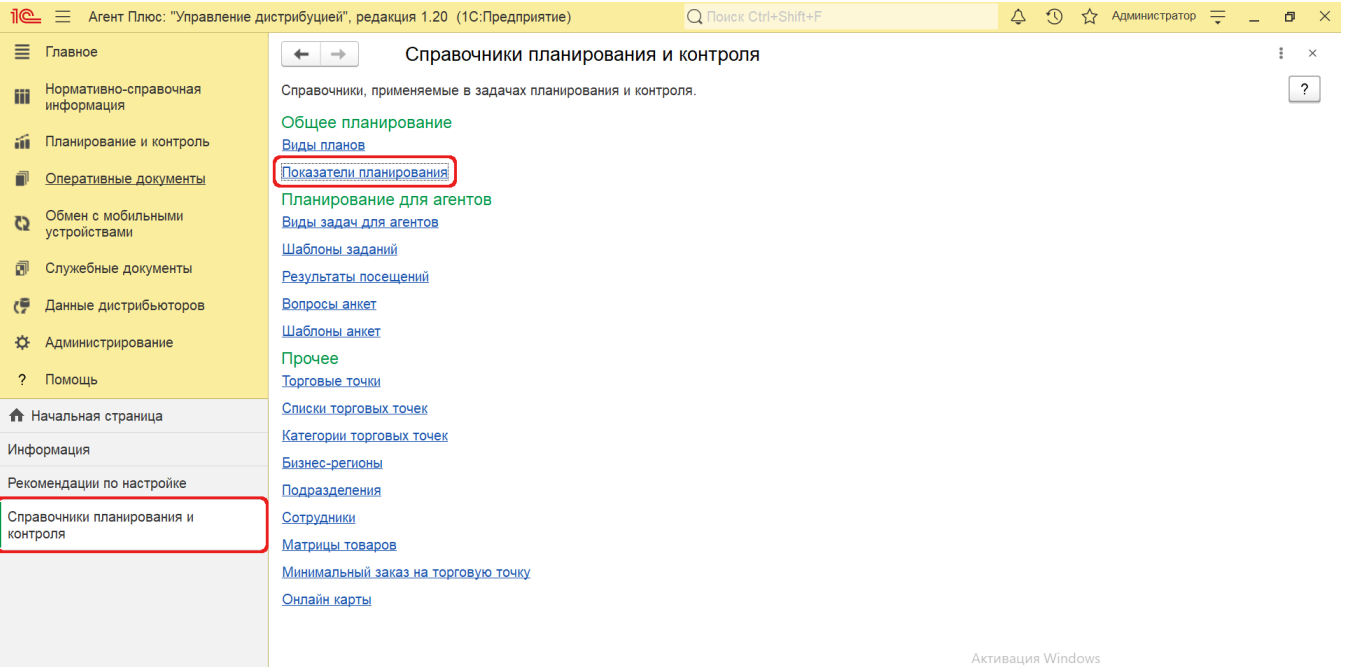

## **Внешний вид**

В верхней части окна справочника **«Показатели дистрибуции»** находятся [системные кнопки управления](https://agentplus.tech/pages/viewpage.action?pageId=47647551) и поле для поиска. Ниже, в колонках табличной части, отображается информация в зависимости от настроек:

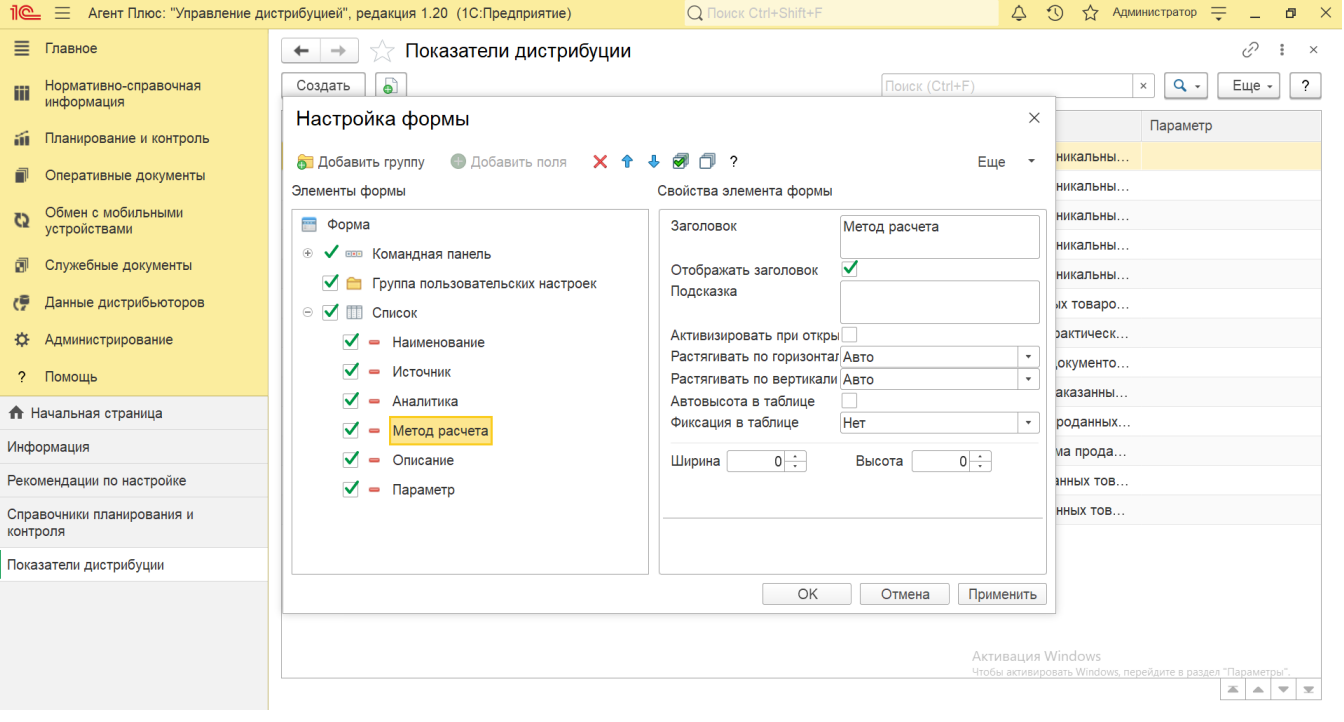

- На верхней панели нажмите кнопку «**Еще» «Изменить форму»** и включите флажок **У** рядом с наименованием элемента формы, которое должно отображаться в табличной части справочника:
	-
- **«Наименование»**  название показателя.
- **«Источник»** источник для расчета показателя планирования.
- **«Аналитика»** режима планирования.
- **«Метод расчета»** способ расчета плановых значений.
- **«Описание»** краткое описание режима показателя планирования в УД.

В справочнике **«Показатели дистрибуции»** содержатся предустановленные элементы:

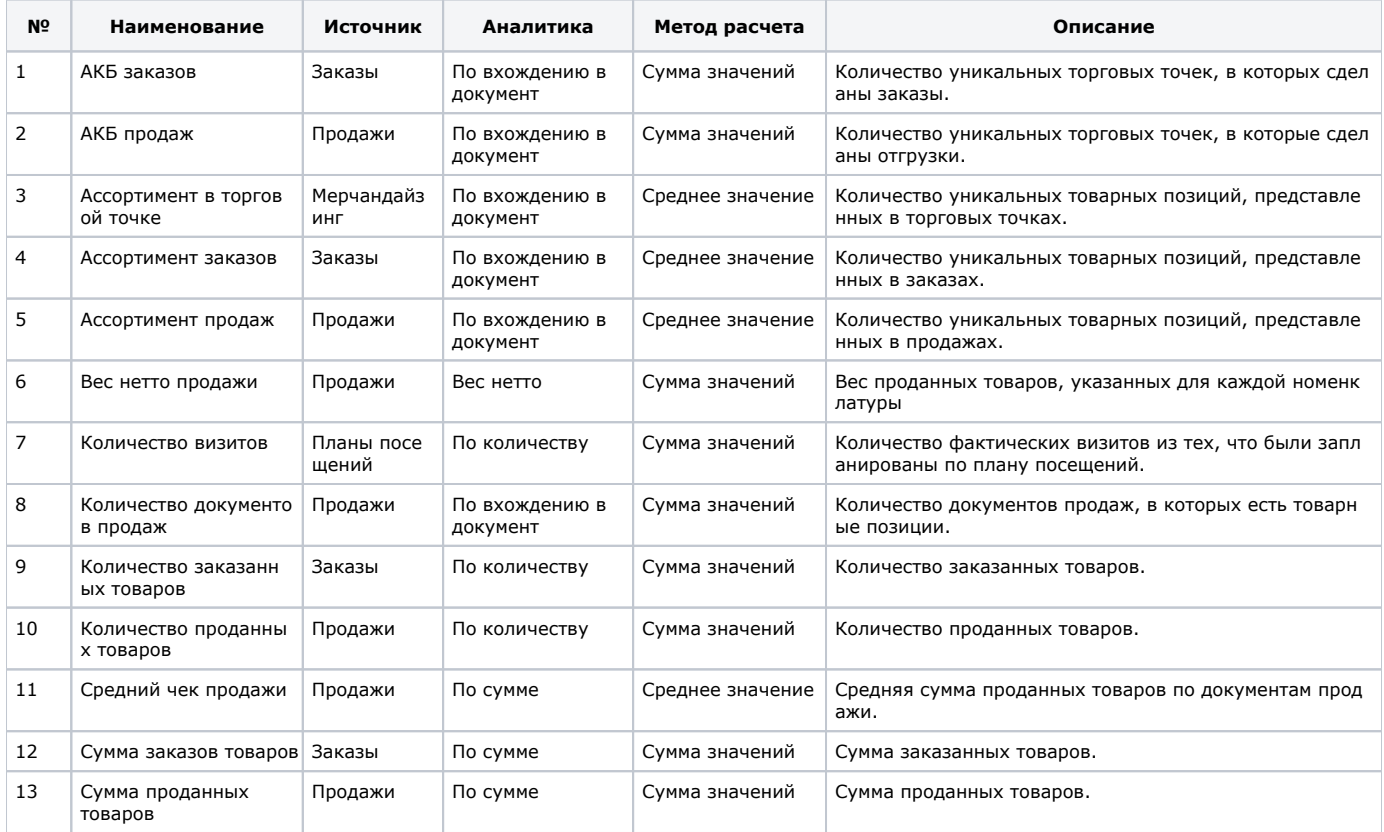

АКБ (Активная клиентская база) – все клиенты, регулярно закупающие товар и/или услуги.

## **Создание и редактирование показателей дистрибуции**

В окне справочника «Показатели дистрибуции» нажмите кнопку **«Создать»**. Откроется окно **«Показатели дистрибуции (создание)»**.

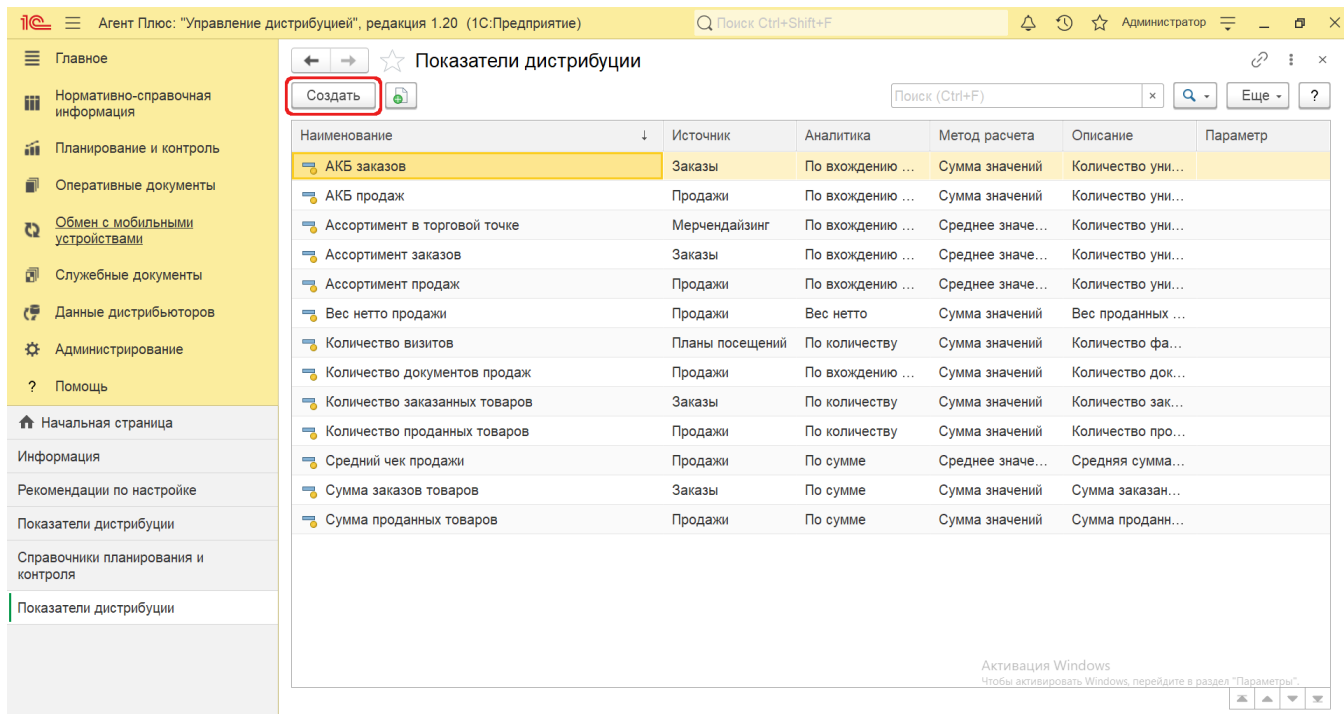

В поле **«Наименование»** укажите название показателя, которое будет использоваться для [настройки KPI](https://agentplus.tech/pages/viewpage.action?pageId=14813741) в УД.

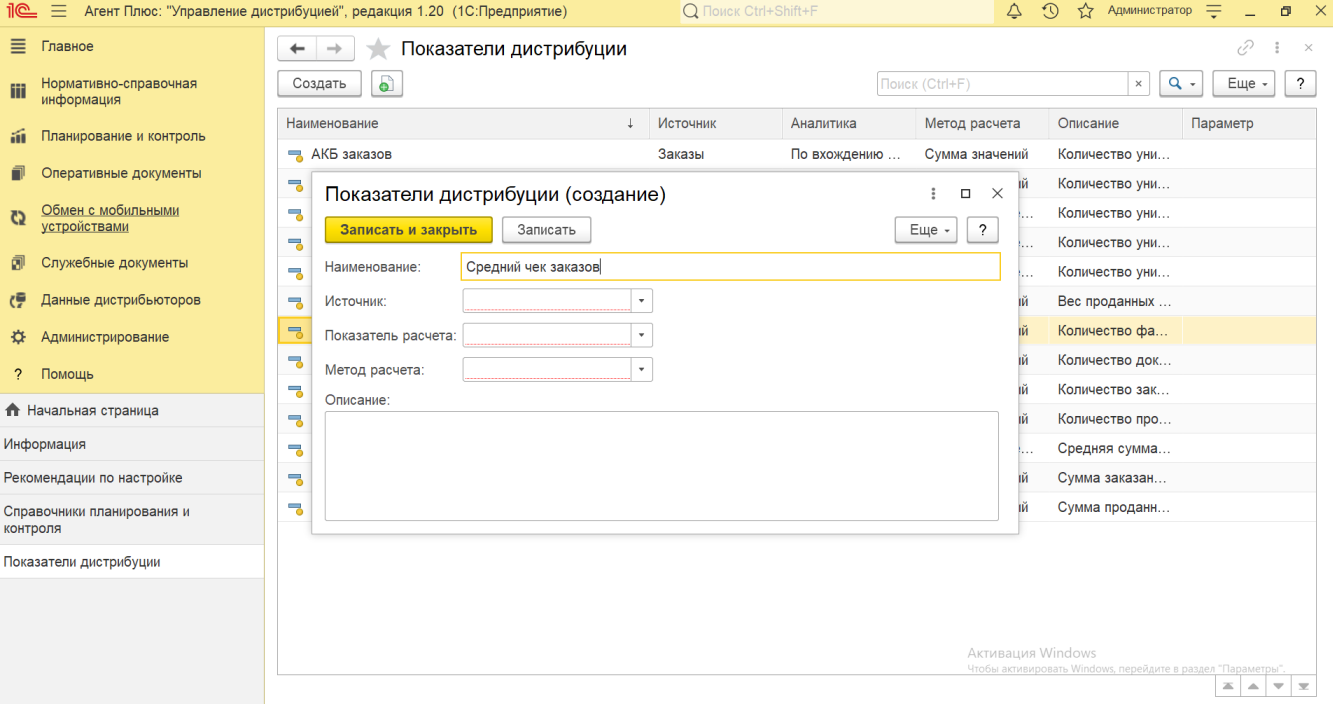

- В поле **«Источник»** нажмите кнопку выбора и укажите в списке нужный параметр для расчета показателя планирования:
	- **«Заказы»**  фактические значения будут получены и сверены с плановыми значениями из документов [«Заказы](https://agentplus.tech/pages/viewpage.action?pageId=56135248)  [клиентов».](https://agentplus.tech/pages/viewpage.action?pageId=56135248)
	- **«Продажи»**  фактические значения будут получены и сверены с плановыми значениями из документов [«Реализ](https://agentplus.tech/pages/viewpage.action?pageId=67732295) [ации товаров»](https://agentplus.tech/pages/viewpage.action?pageId=67732295), [«Приходный кассовый ордер»,](https://agentplus.tech/pages/viewpage.action?pageId=67732728) [«Расходный кассовый ордер»,](https://agentplus.tech/pages/viewpage.action?pageId=67732732) [«Возвраты товаров от клиентов»,](https://agentplus.tech/pages/viewpage.action?pageId=56134327) [«З](https://agentplus.tech/pages/viewpage.action?pageId=67732848) [аявки на возврат товаров от клиентов»](https://agentplus.tech/pages/viewpage.action?pageId=67732848).
	- **«Мерчандайзинг»**  фактические значения будут получены и сверены с плановыми значениями из документов [«Мерчандайзинг».](https://agentplus.tech/pages/viewpage.action?pageId=47645223)
	- «Планы посещений» фактические значения будут получены и сверены с плановыми значениями из документов [«Задания агентам»](https://agentplus.tech/pages/viewpage.action?pageId=56132726), [«Посещения»](https://agentplus.tech/pages/viewpage.action?pageId=56133715).

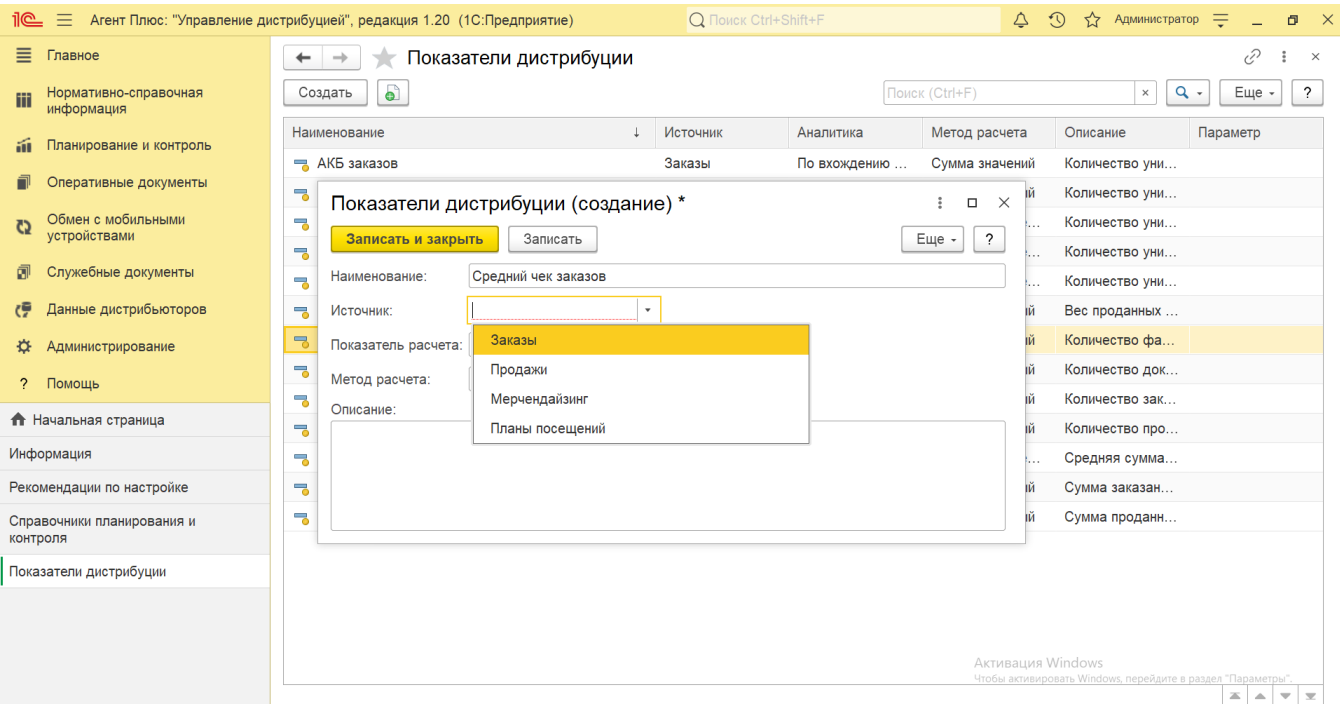

- В поле **«Показатель расчета»** нажмите кнопку выбора и укажите в списке нужный параметр для расчета показателя планирования:
	- **«По количеству»**  указанный объект в параметре **«Источник»** будет анализироваться только по количеству выполнения. Например, если выбрано *«Заказы»*, то будет учитываться количество заказов, которые должны быть созданы за указанный в [плане продаж](https://agentplus.tech/pages/viewpage.action?pageId=56134797) период планирования.
	- **«По сумме»**  указанный объект в параметре **«Источник»** будет анализироваться только по суммам выполнения. Например, если выбрано *«Продажи»*, то будет учитываться сумма проданных товаров, за указанный в [плане продаж](https://agentplus.tech/pages/viewpage.action?pageId=56134797) период планирования.
	- **«По количеству и сумме»**  указанный объект в параметре **«Источник»** будет анализироваться и по количеству, и по суммам выполнения. Например, если выбрано *«Заказы»*, то будет учитываться количество заказов, которые должны быть созданы, и сумма заказанных товаров за указанный в [плане продаж](https://agentplus.tech/pages/viewpage.action?pageId=56134797) период планирования.
	- **«По вхождению в документ»**  указанный объект в параметре **«Источник»** будет анализироваться по уникальным позициям. Например, если выбрано *«Заказы»*, то будет учитываться количество уникальных товарных позиций, представленных в заказах, за указанный в [плане продаж](https://agentplus.tech/pages/viewpage.action?pageId=56134797) период планирования.
	- **«Вес нетто»**  параметр отображается, если используется режим [планирования по весу](https://agentplus.tech/pages/viewpage.action?pageId=80805907). Например, если выбрано *«Продажи»*, то будет учитываться вес проданных товаров, указанных для каждой номенклатуры, за указанный в плане продаж период планирования.

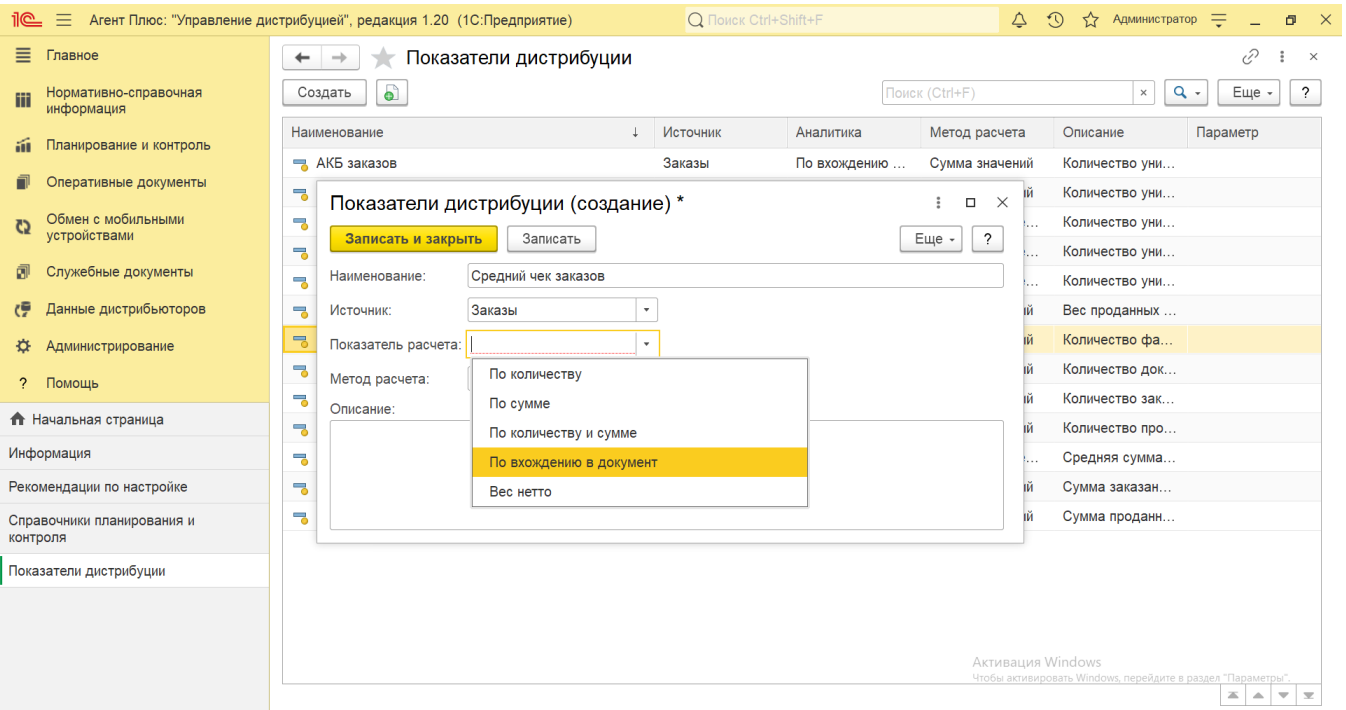

- В поле **«Метод расчета»** нажмите кнопку выбора и укажите в списке нужный способ расчета плановых значений: **«Сумма значений»** – по сумме значений.
	- **«Среднее значение»**  по среднему арифметическому значению.

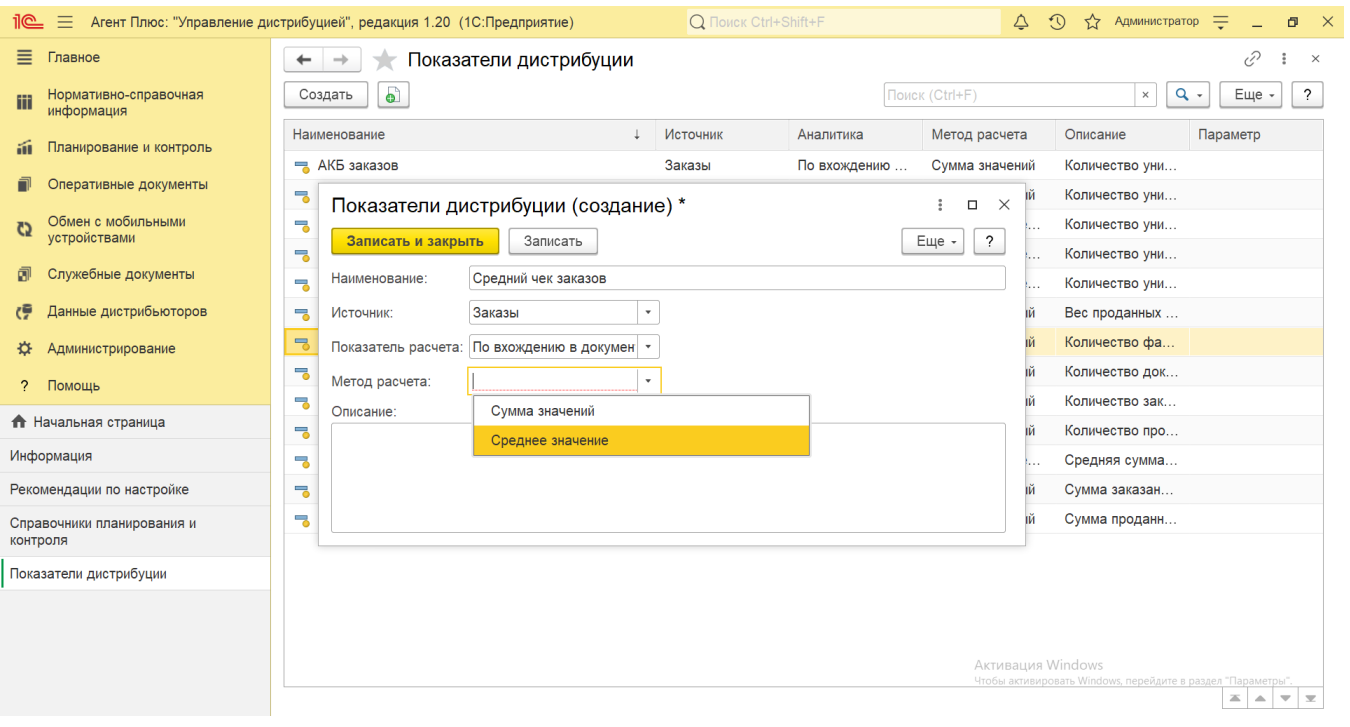

В поле **«Описание»** введите произвольный текст.

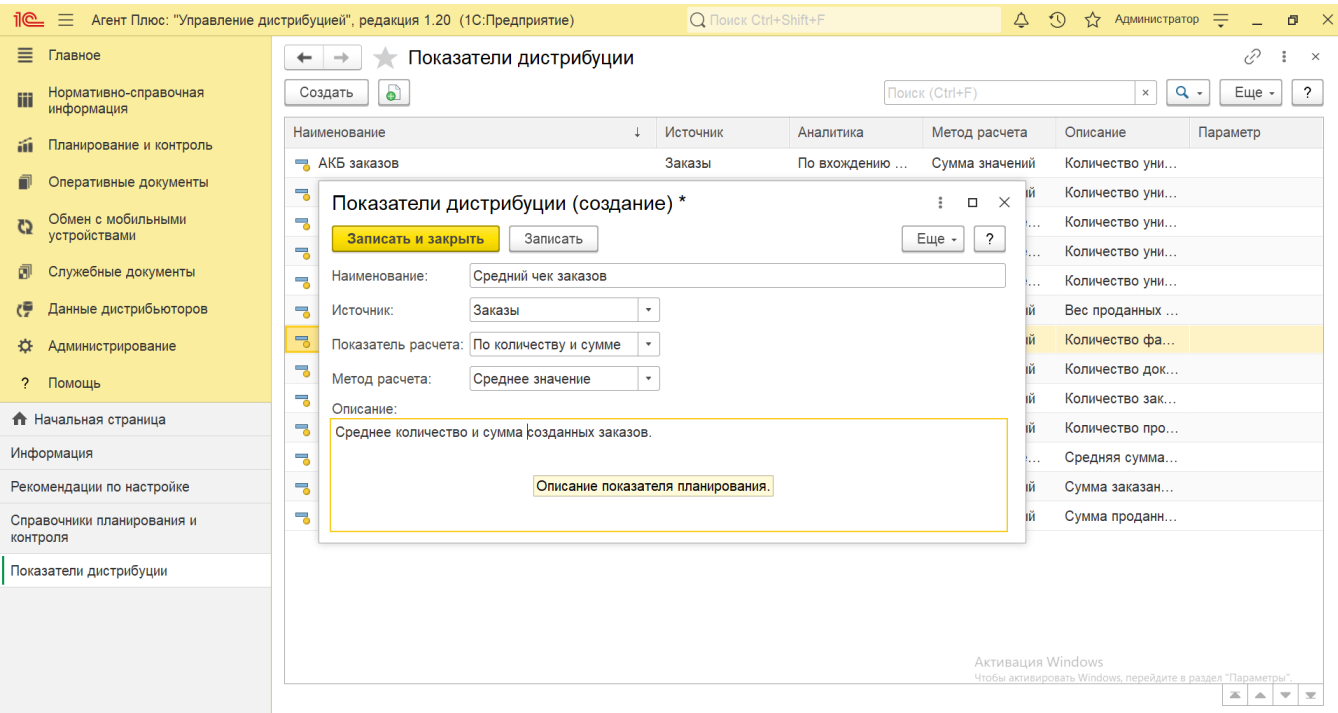

В случае необходимости просмотра, редактирования либо проверки нажмите кнопку **«Записать»**. Тогда окно остается открытым, данные станут доступны для просмотра другим пользователям, и ответственный за справочник может продолжать вносить изменения в карточке.

Для сохранения параметров нажмите кнопку **«Записать и закрыть»**. Запись сразу отображается в справочнике «Показатели дистрибуции» и может быть выбрана для [настройки KPI торговых представителей по показателям дистрибуции.](https://agentplus.tech/pages/viewpage.action?pageId=14811522)